# Методическое пособие для направляющих врачей по работе с подсистемой ТМК (портал ТМК)

Для входа в подсистему Телемедицина необходимо ввести в строке браузера адрес – **http://telemed.mzio.ru.**

При авторизации необходимо ввести учетные данные пользователя. Врач вводит логин и пароль, нажимает войти

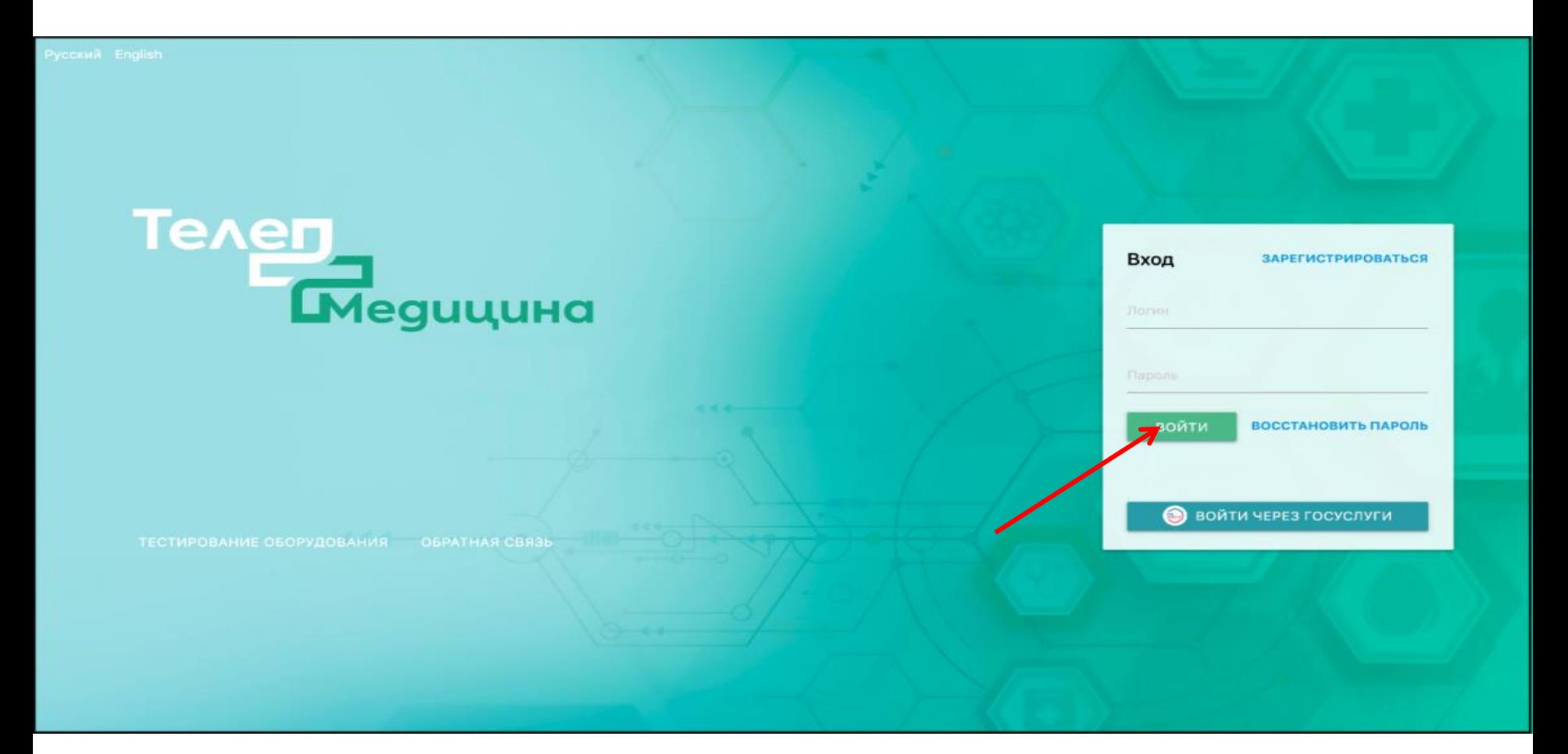

## При создании заявки выбираем бизнес процесс ГБУЗ ИОКБ ДКЦ АР1

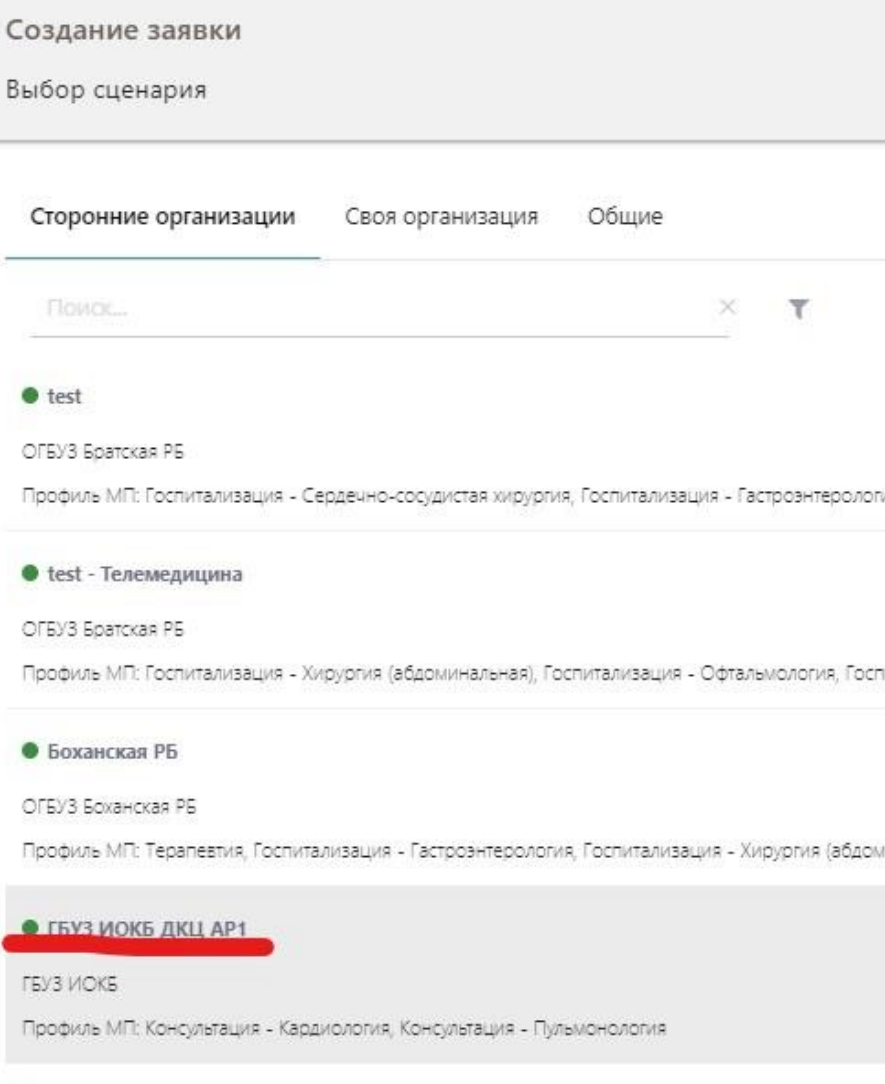

• Иркутская государственная областная детская клиническая больница

## Выбор профиля МП

- 1 для выбора профиля МП следует нажать на нем левой кнопкой мыши
- 2 появиться отметка выбранного профиля
- 3 затем нажать кнопку «далее»

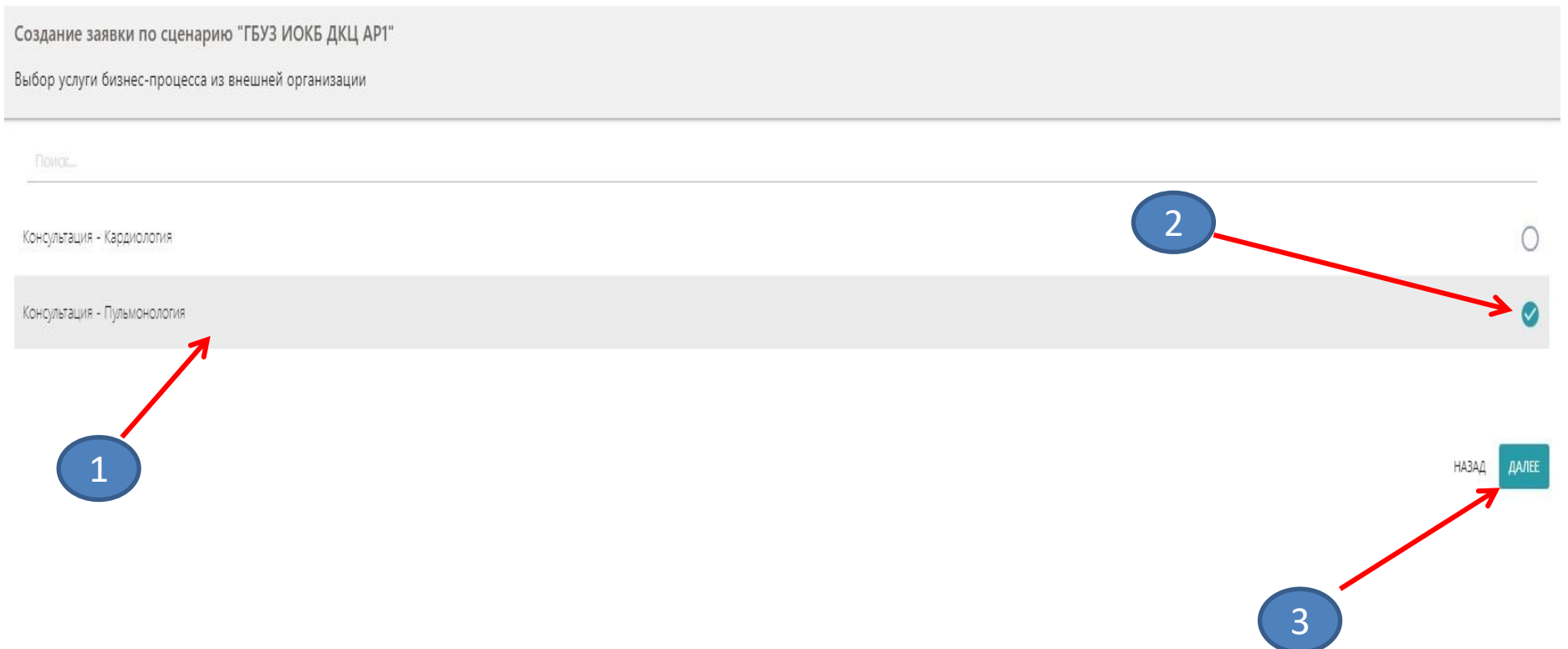

#### Поиск пациента

Появляется окно поиска пациента (при создании заявки требуется указать пациента). Поиск пациента может производиться по двум сценариям:

«Поиск по СНИЛСу или полису ОМС» или «Поиск по паспорту»;

Вводим данные нажимаем кнопку «поиск»

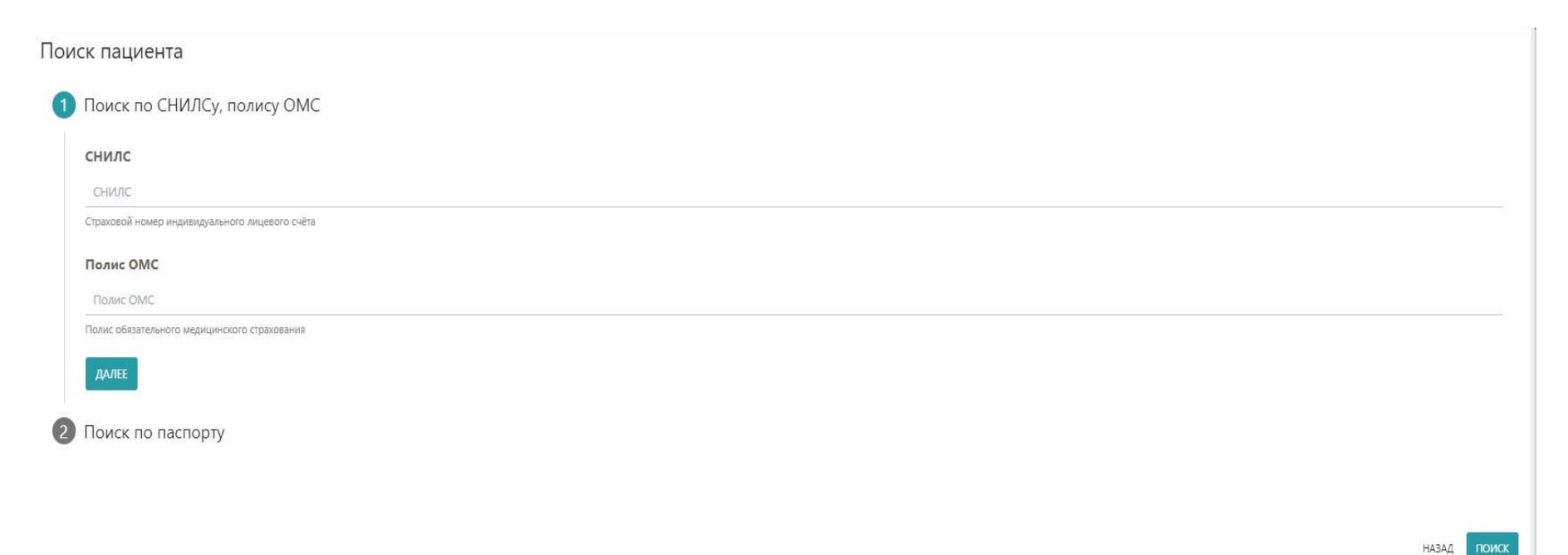

#### Параметры поиска

## После нажатия кнопки «поиск» отображается окно выбора пациента с результатами поиска, для подтверждения выбора, необходимо нажать кнопку «выбрать»

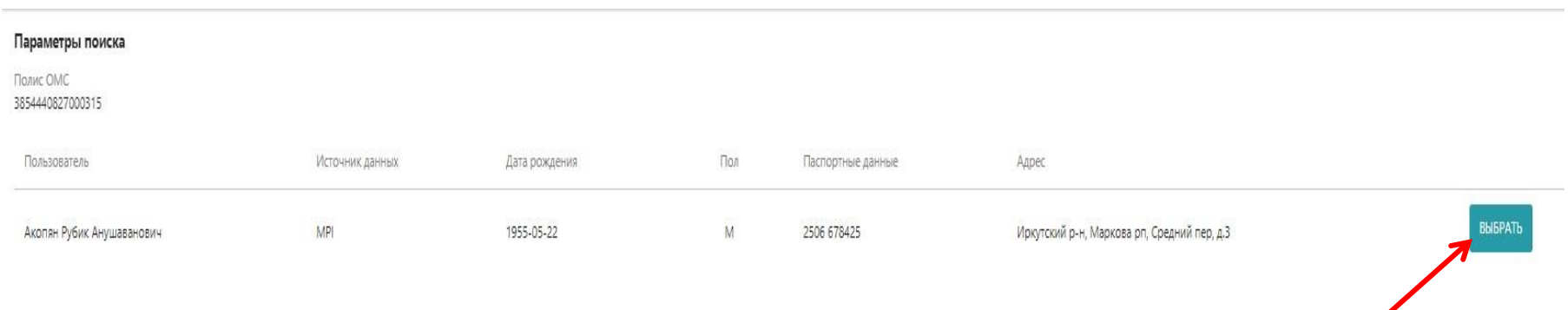

*При невозможности нахождения пациента Подсистема выводит следующее уведомление: «По данному запросу пациенты не найдены, попробуйте уточнить параметры поиска или обратиться в свою МИС для заведения в ней пользователя» в этом случае необходимо обратиться в МИАЦ для уточнения данного вопроса*

**Заполнение формы «Направления на ДВК» ввода медицинских записей при создании заявки** 

#### Шаг 1 «Направление на ДВК»

1 . В строке «Целевая организация» выбираем ГБУЗ Иркутская «Знак Почета» областная клиническая больница

2. Обязательное заполнение поля : **время от начала заболевания**

(указываем дату и время когда пациент заболел)

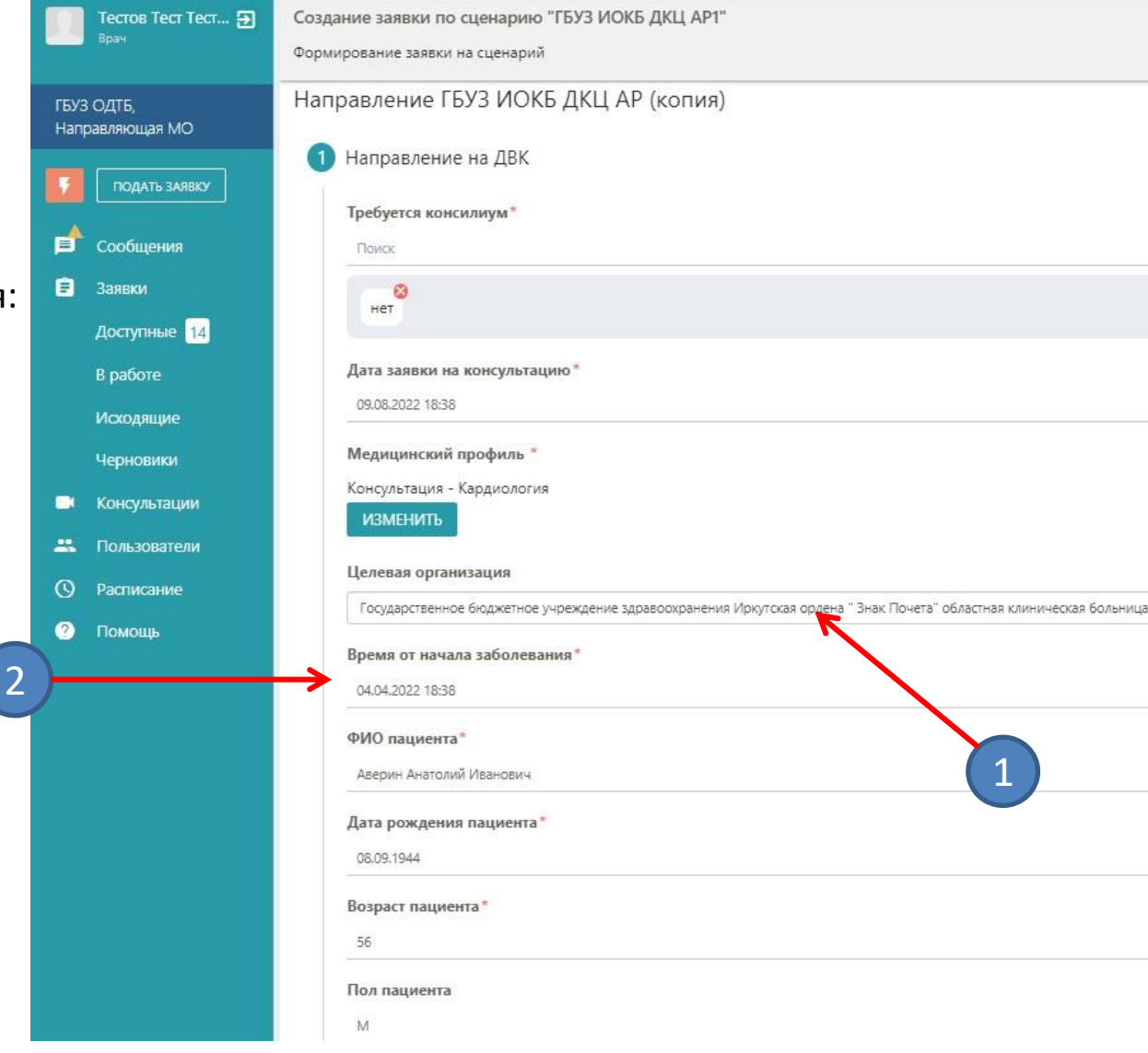

Шаг 1 «Направление на ДВК» **ТМК. Срочность обработки заявки** (экстренная, неотложная, плановая) и **Вид консультации** (первично, повторно) выбираем нажатием на кнопку, необходимо учитывать состояние пациента на момент консультации и нажимаем далее.

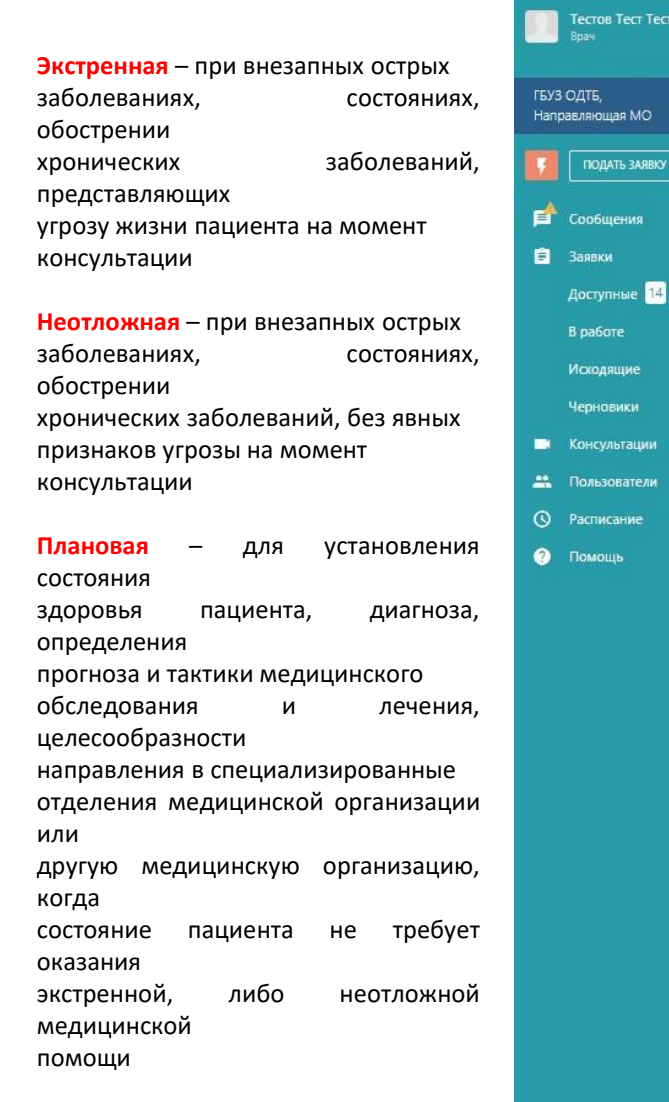

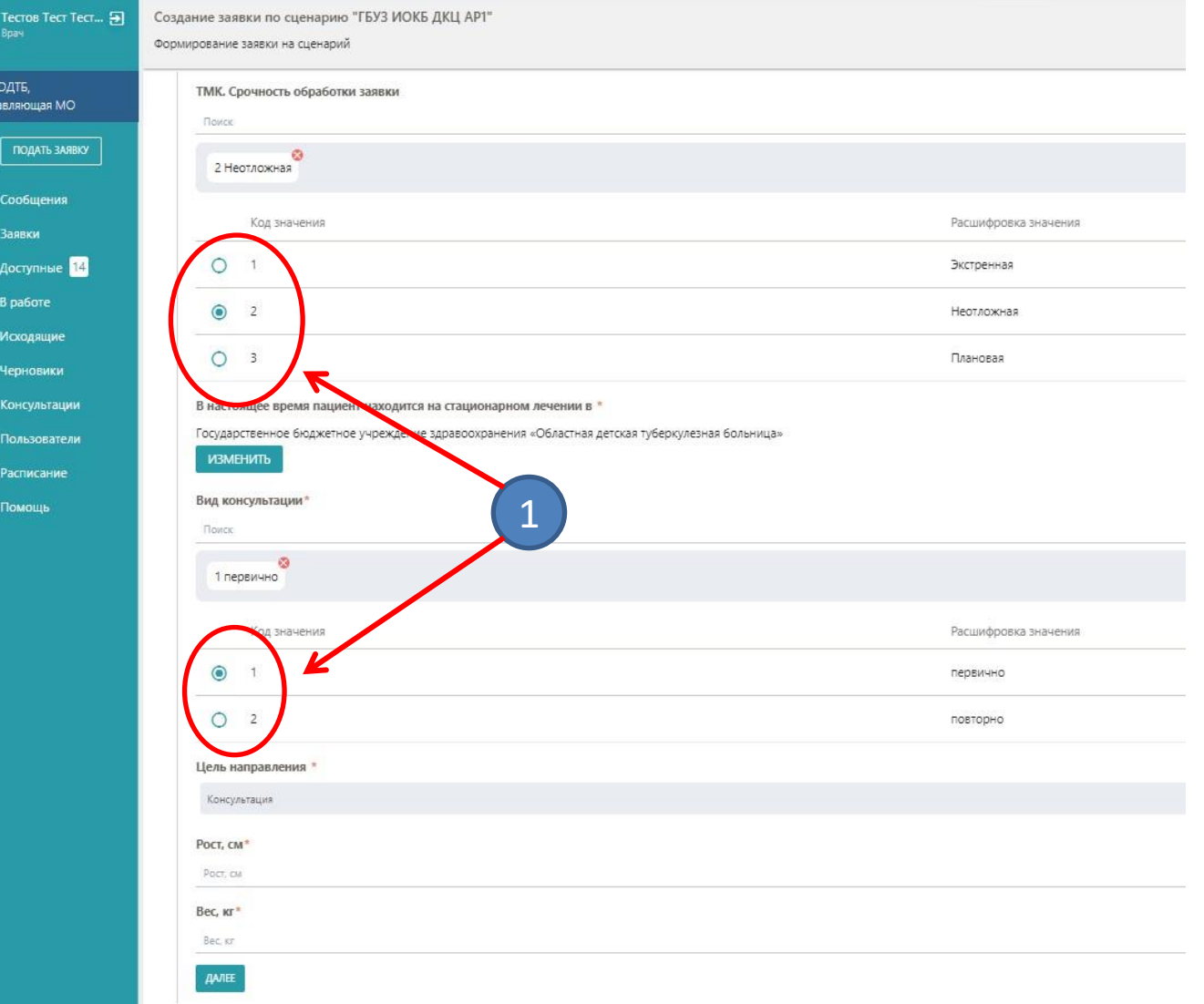

# Шаг 2 «Вопросы к консультанту» все поля со \* обязательны для заполнения.

После заполнения нажимаем кнопку «далее»

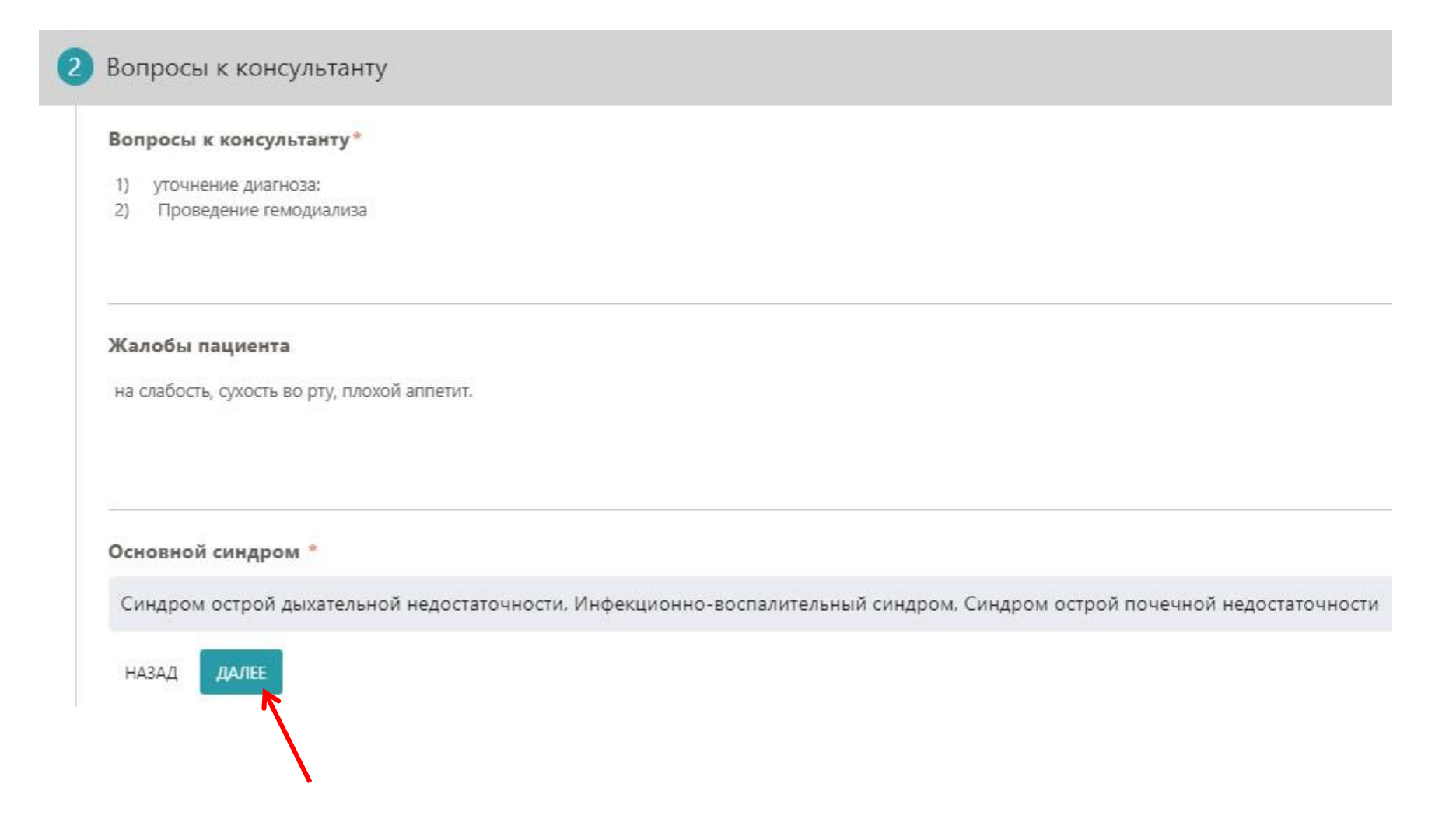

# Шаг 3 «диагноз пациента» все поля со \* обязательны для заполнения.

После заполнения нажимаем кнопку «далее»

ヽ

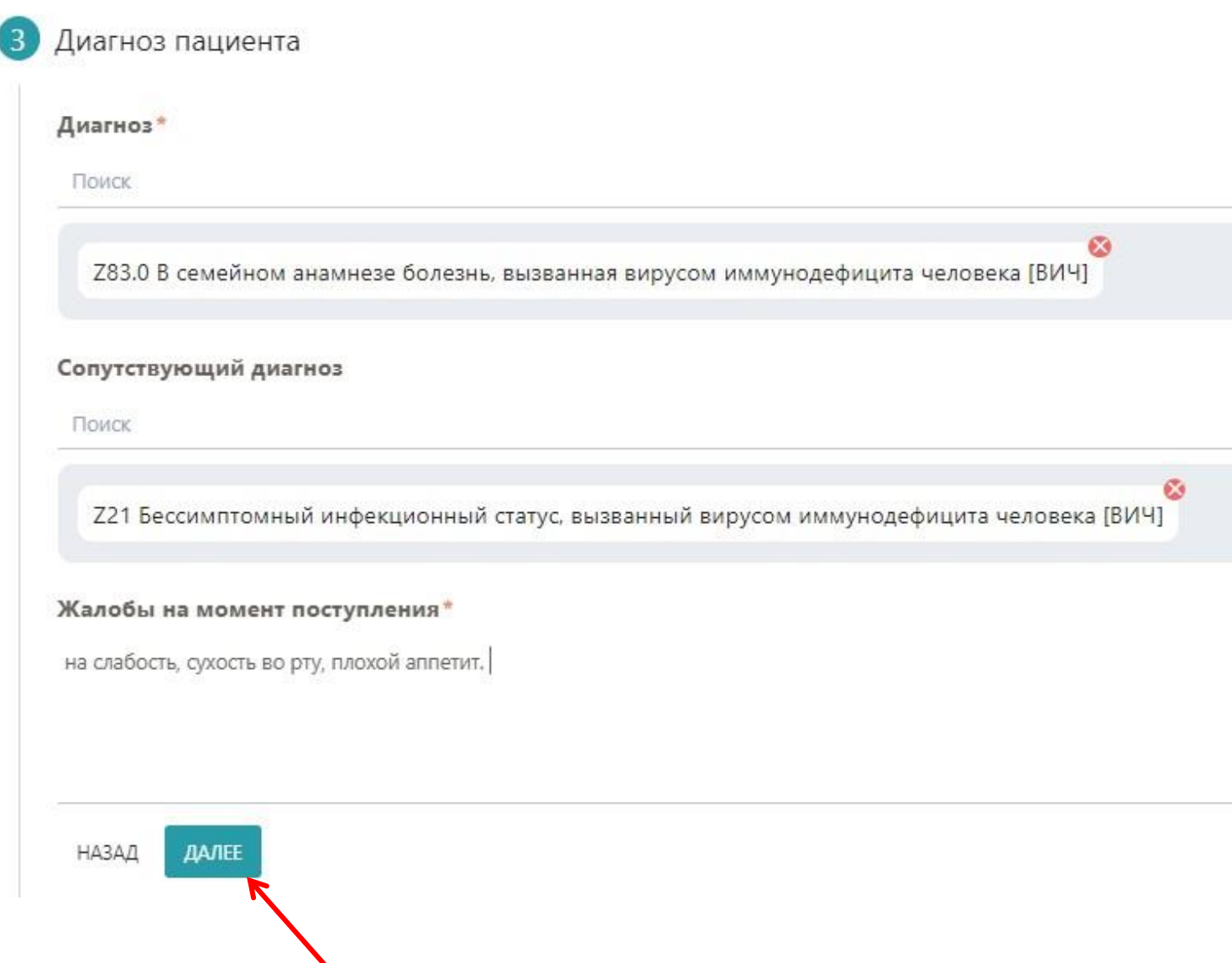

Шаг 4 «Информированное добровольное согласие на проведение ДВК» поле со \* обязательно для прикрепления документа.

1 - нажимаем «Добавить документ» и прикрепляем отсканированное согласие с подписями пациента и лечащего врача, при невозможности пациента выразить свою волю – документ должен быть подписан двумя врачами

2 - после прикрепления нажимаем кнопку «далее»

Прикрепить информационное добровольное согласие на проведение ДВК

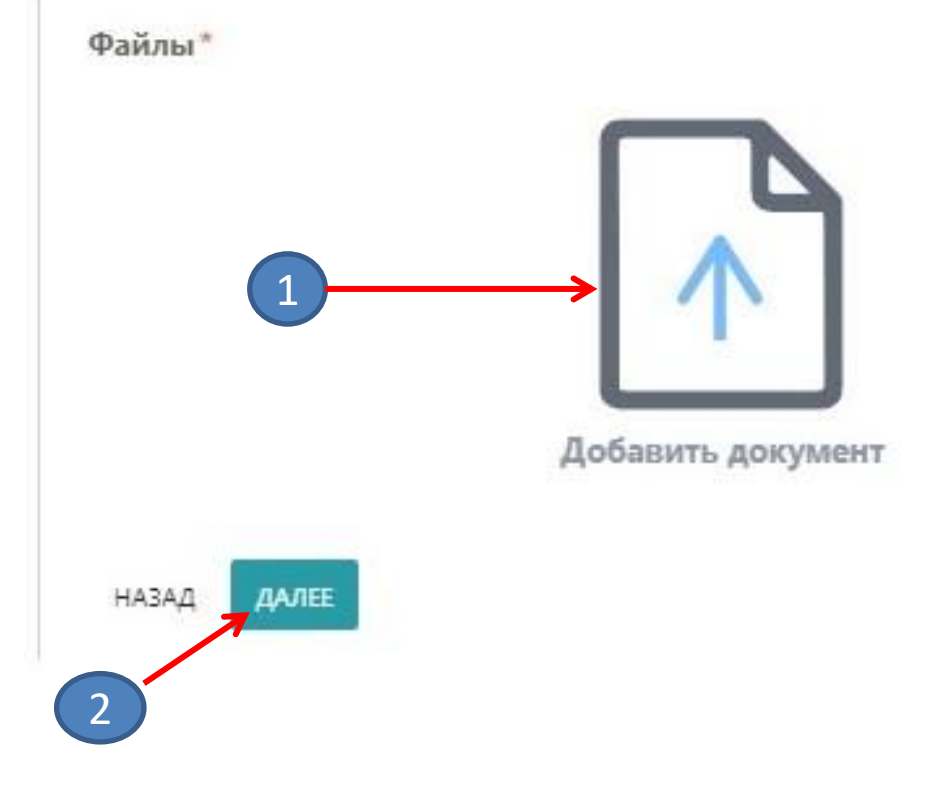

согласие.jpg

# Шаг 5 «Пациент предоставлен на консультацию врачом» все поля со \* обязательны для заполнения.

После заполнения нажимаем кнопку «далее»

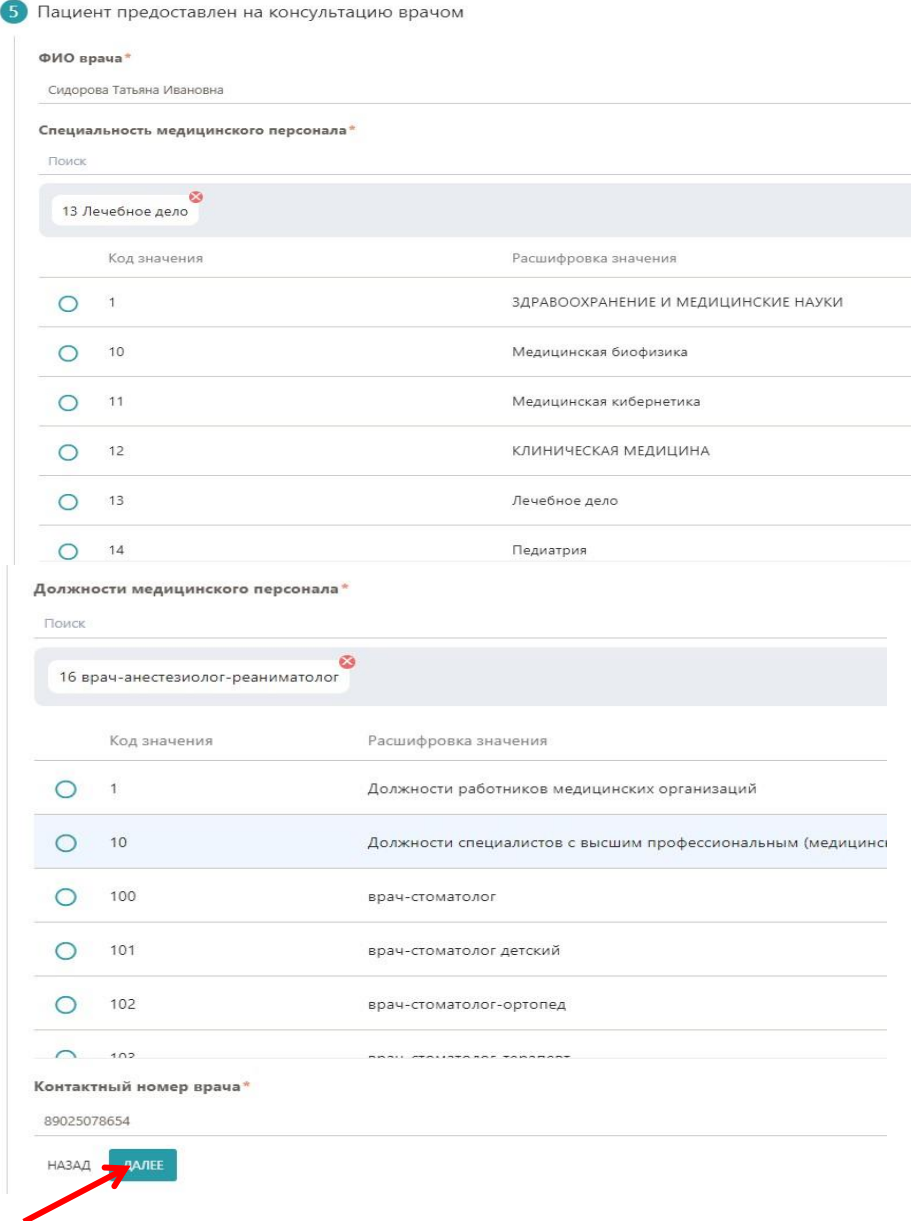

#### Шаг 6 «Состояние на момент консультации» все поля со \* обязательны для заполнения. 1 - если проводились операции то нажимаем «добавить документ» и прикрепляем файл: протокола проведения операции. 2 - после заполнения нажимаем кнопку «далее»

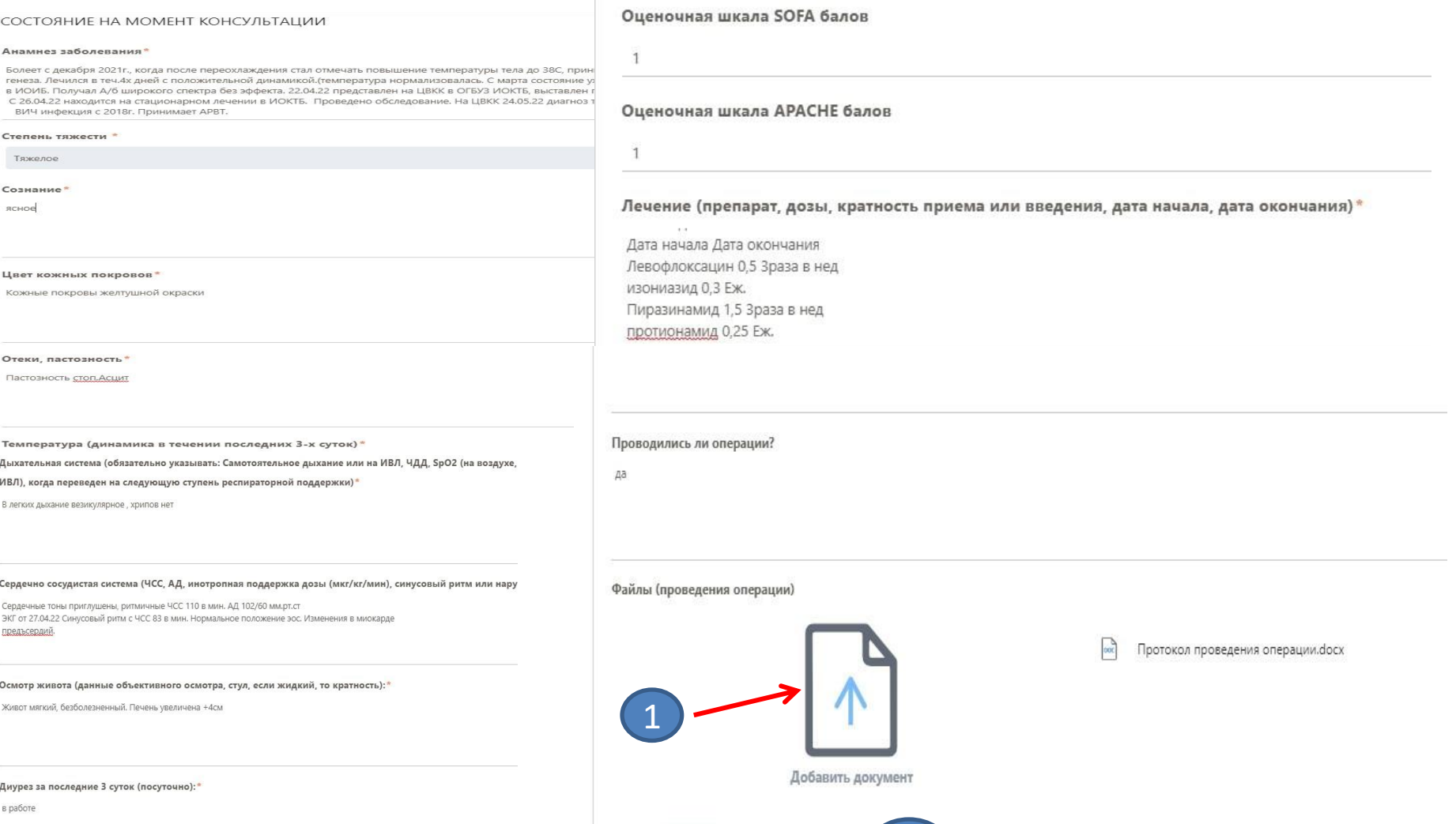

НАЗАД

Баланс за послезние 3 суток (посуточно):

в работе

#### Шаг 7 «Оценка транспортабельности больного» После ознакомления нажимаем кнопку «далее»

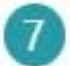

# Оценка транспортабельности больного (ОЗНАКОМИТЬСЯ)

#### Рекомендации

1. Врач-анестезиолог-реаниматолог, принимающий решение о необходимости перевода пациента в ГБУЗ «ИОКБ» по сроч 2. Врач-анестезиолог-реаниматолог, принимающий решение о необходимости перевода пациента в ГБУЗ «ИОКБ» по сроч СОВПАДАЮЩИМИ С ПРЕДОСТАВЛЕННЫМИ ДАННЫМИ ВИТАЛЬНЫХ ФУНКЦИЙ НА ДЕНЬ КОНСУЛЬТАЦИИ:

\*- или адреналин до 0,1 мкг/кг/мин или норадреналин до 0,3 мкг/кг/мин.

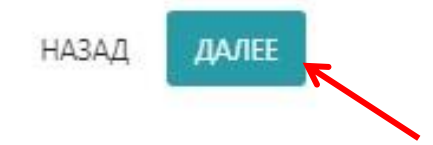

Шаг 8 «Сердечно-сосудистая система» все поля со **\*** обязательны для заполнения. Выбираем вариант из выпадающего списка. После заполнения нажимаем кнопку «далее»

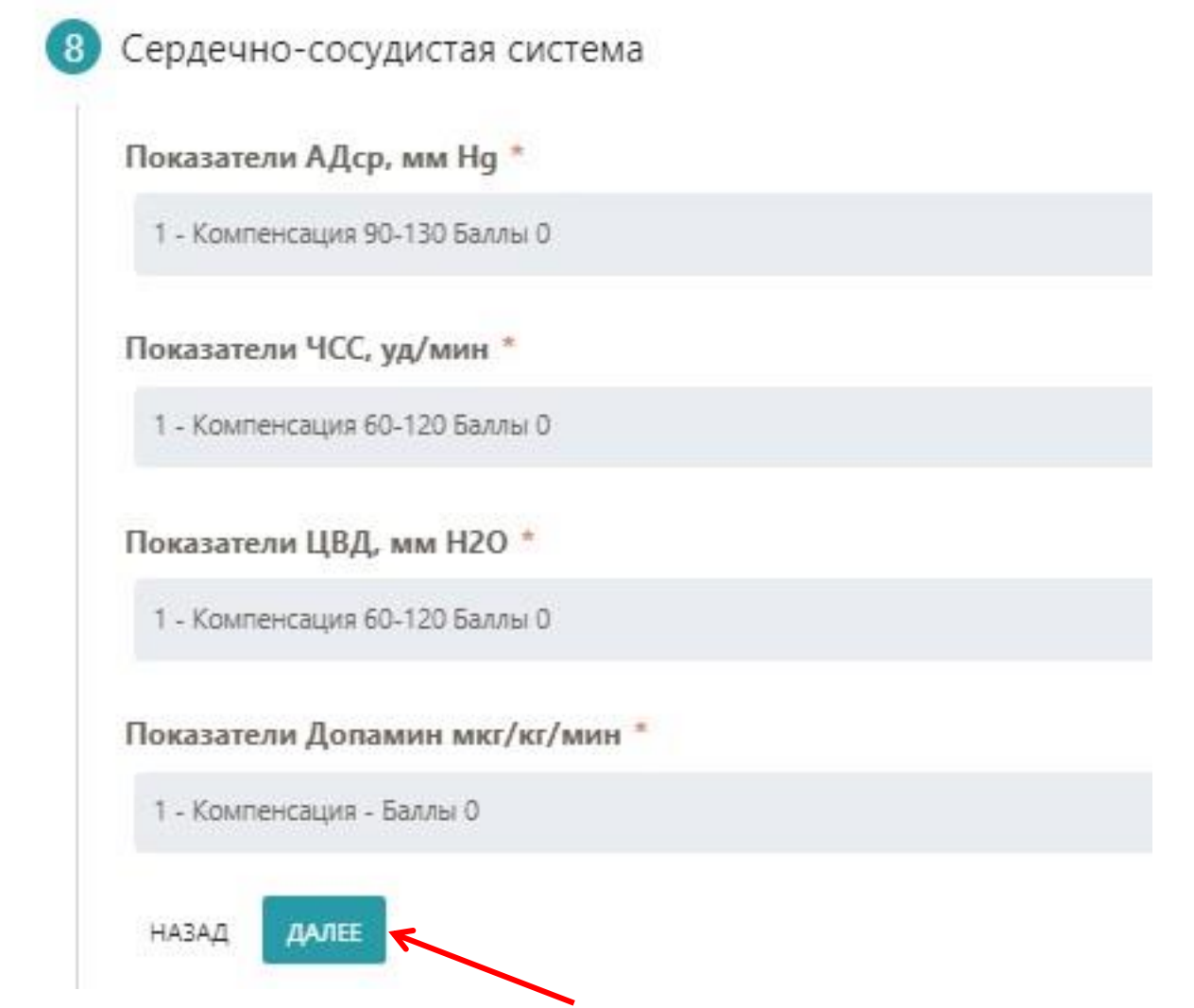

Шаг 9 «Дыхательная система» все поля со \* обязательны для заполнения. Выбираем вариант из выпадающего списка После заполнения нажимаем кнопку «далее»

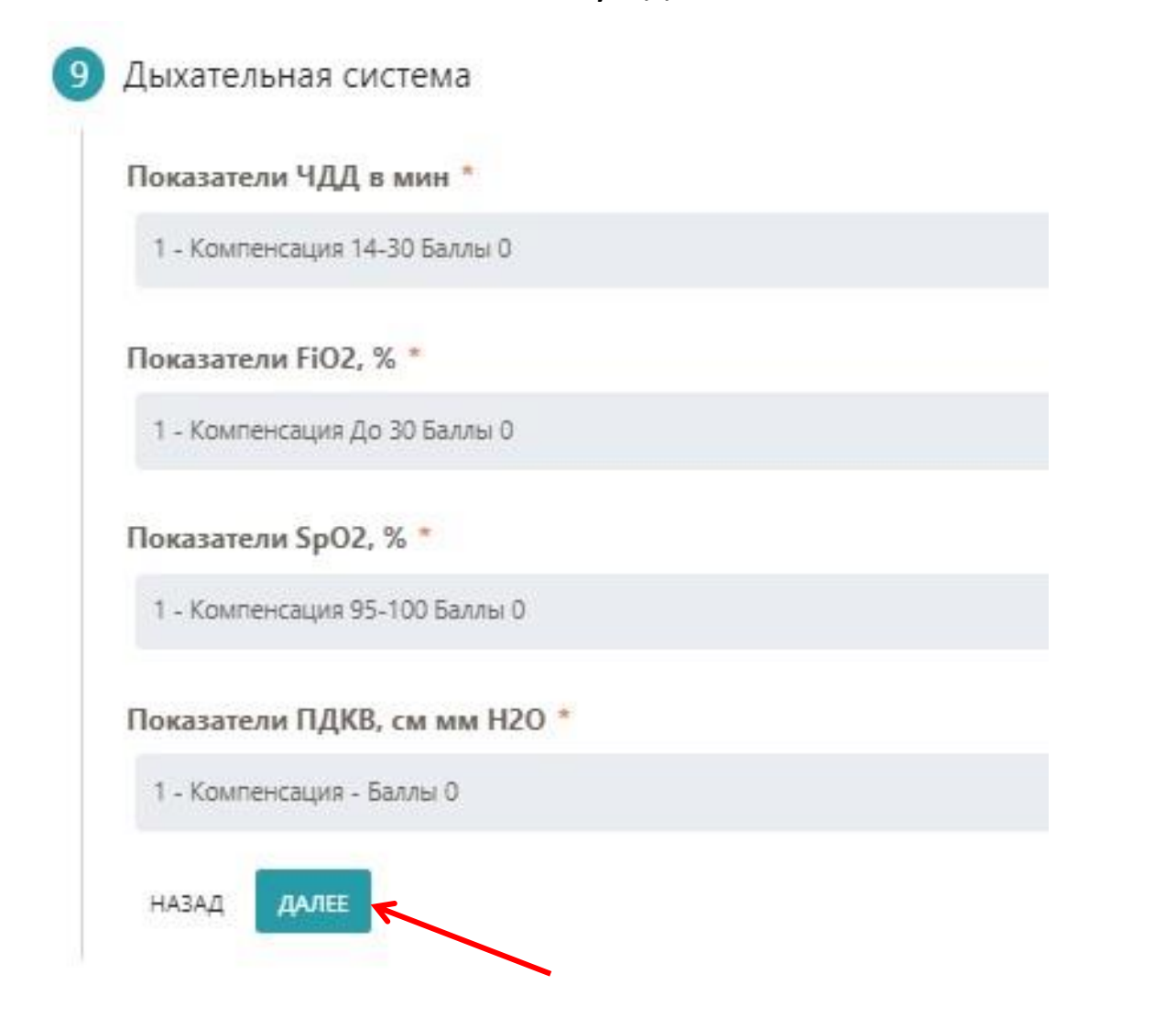

Шаг 10 «Центральная нервная система» все поля со \* обязательны для заполнения. Выбираем вариант из выпадающего списка После заполнения нажимаем кнопку «далее»

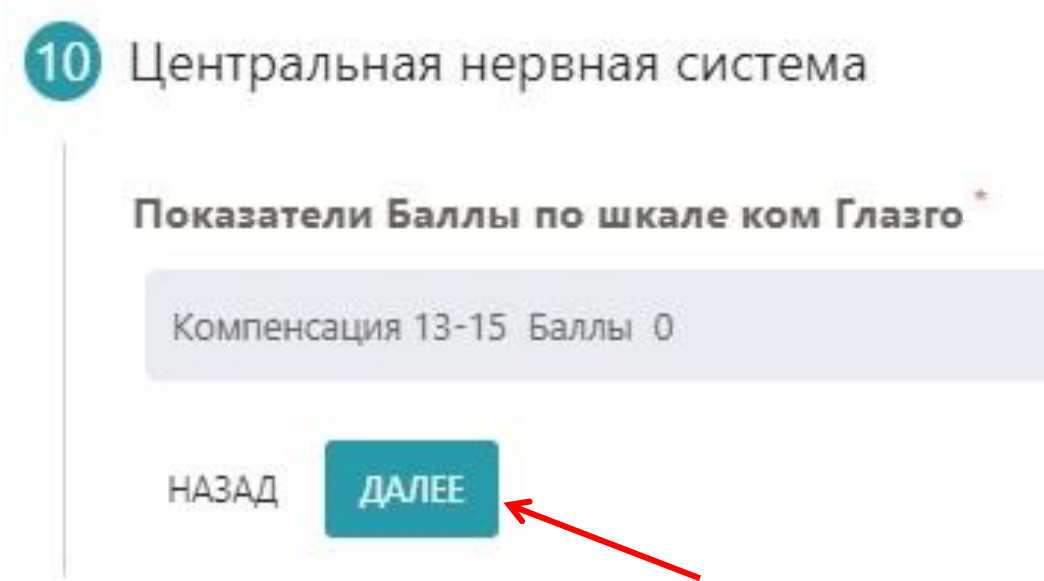

Шаг 11 «Данные обследования» поле со \* обязательно для прикрепления документа «Результаты анализов».

- 1 нажимаем «добавить документ» и прикрепляем файл «результаты анализов»
- 2 После прикрепления нажимаем кнопку «далее»

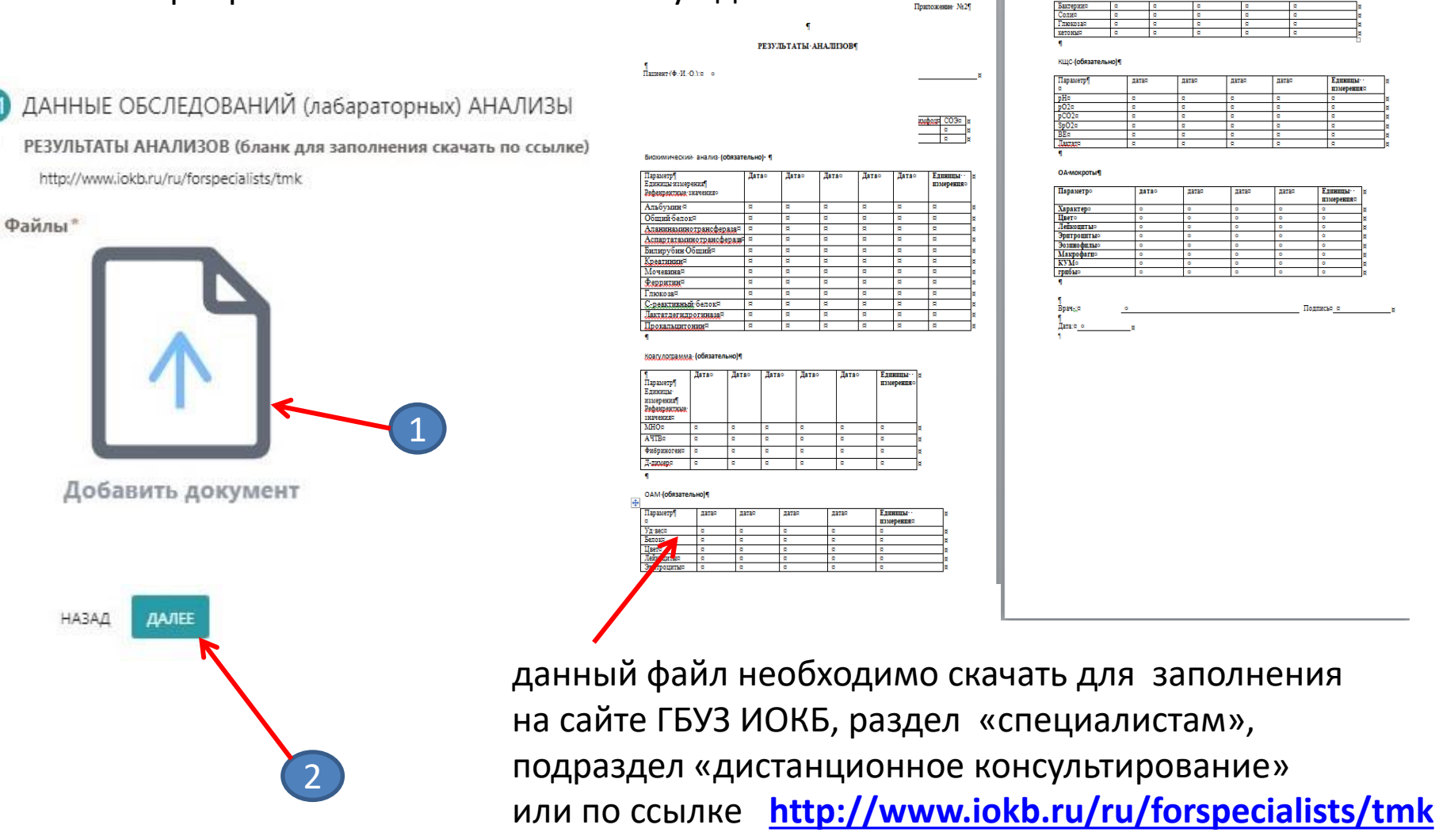

#### Шаг 12 «дополнительные лабораторные данные» После заполнения нажимаем кнопку «далее»

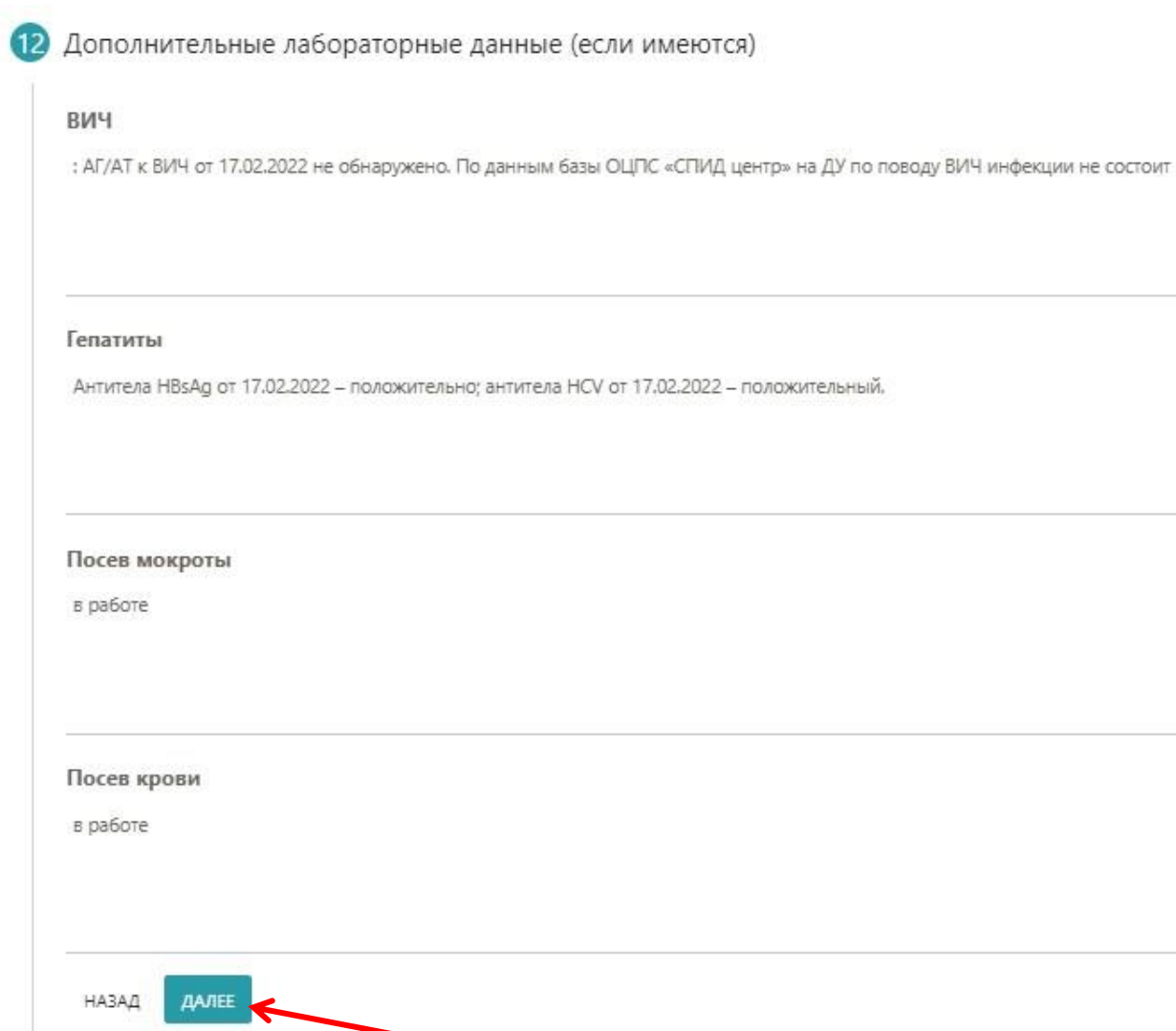

Шаг 13 «Данные обследования» 1 - нажимаем «добавить документ» и прикрепляем необходимые для консультации исследования: ЭКГ (электрокардиограмма), ЭХО-КГ (протокол), УЗИ (протокол), рентгенография (снимки), МСКТ (протокол), МСКТ снимки в формате DICOM – архивируются, загружаются в облачное хранилище. 2 - в строку данных вставляется ссылка для скачивания DICOM-снимков. 3 - после заполнения нажимаем кнопку «далее». Заявка уходит в дистанционный консультативный центр анестезиологии-реаниматологии.

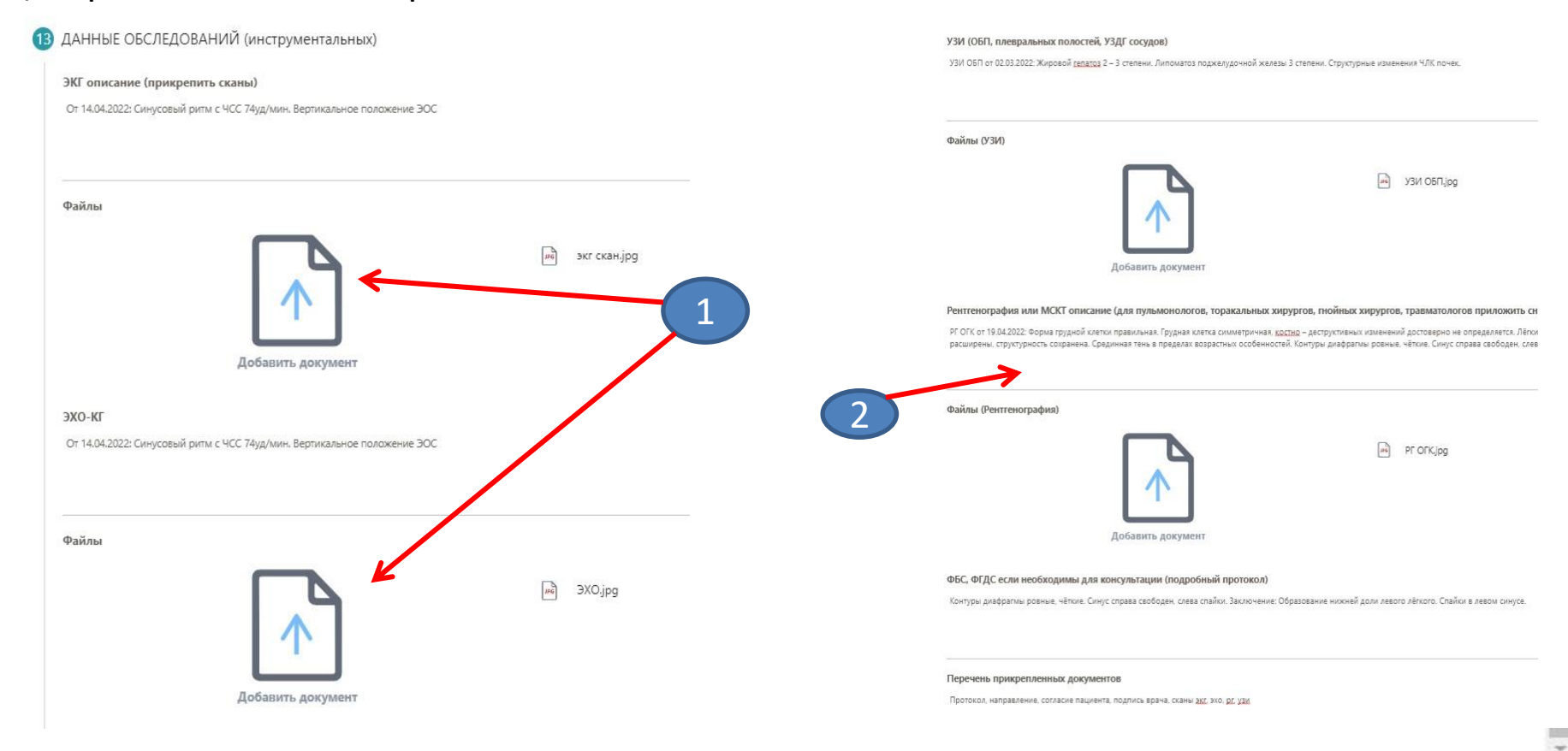

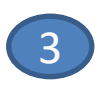

В процессе рассмотрения заявки консультирующим центром 1 - статус заявки будет меняться по мере прохождения ее по этапам. 2 - в итоговом варианте высветиться маршрутизация пациента.

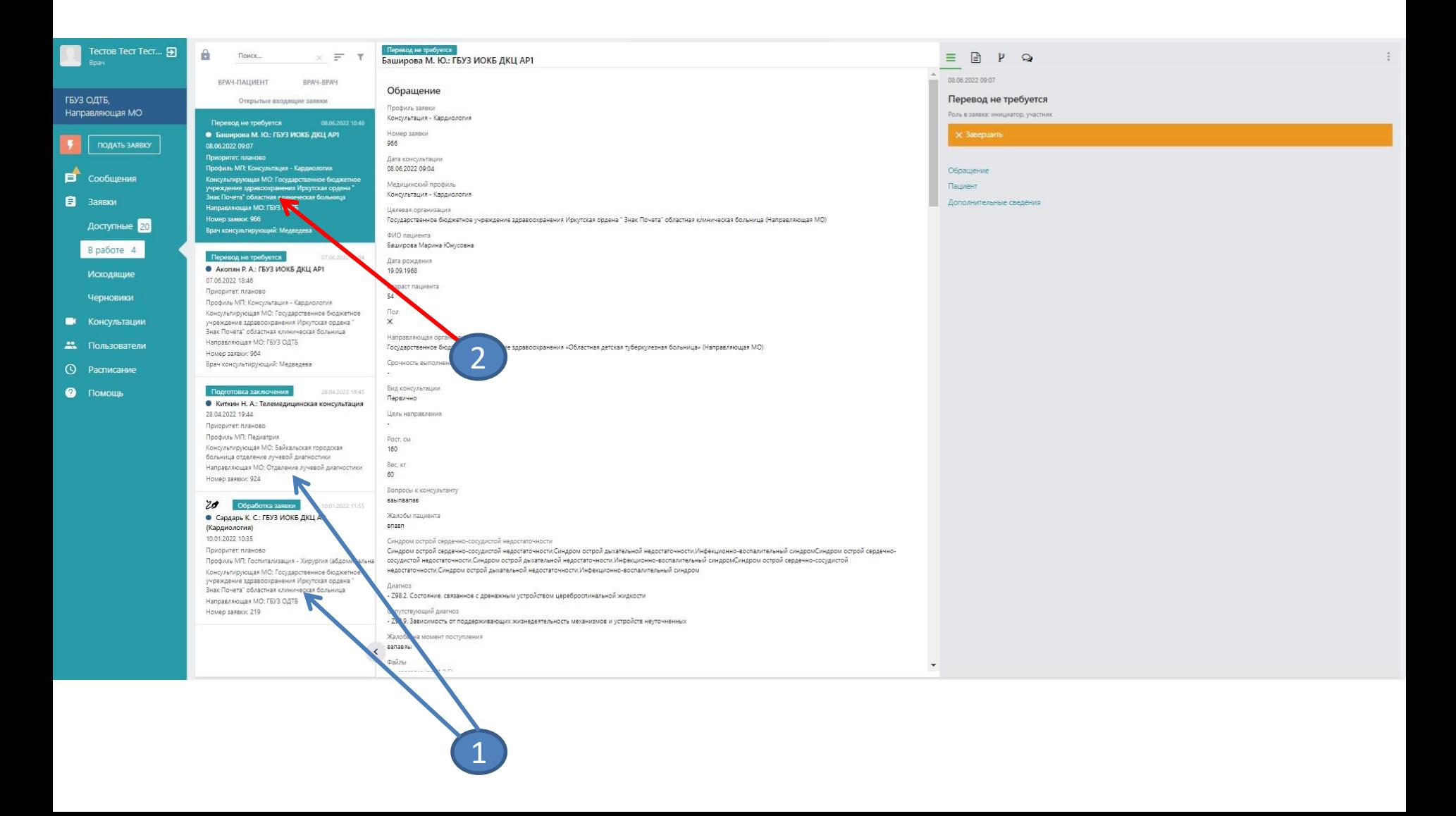

После проведения консультации готовое заключение ТМК можно забрать в разделе обращения созданного направления в самом низу – Дополнительные сведения (вложенное заключение можно скачать и распечатать).

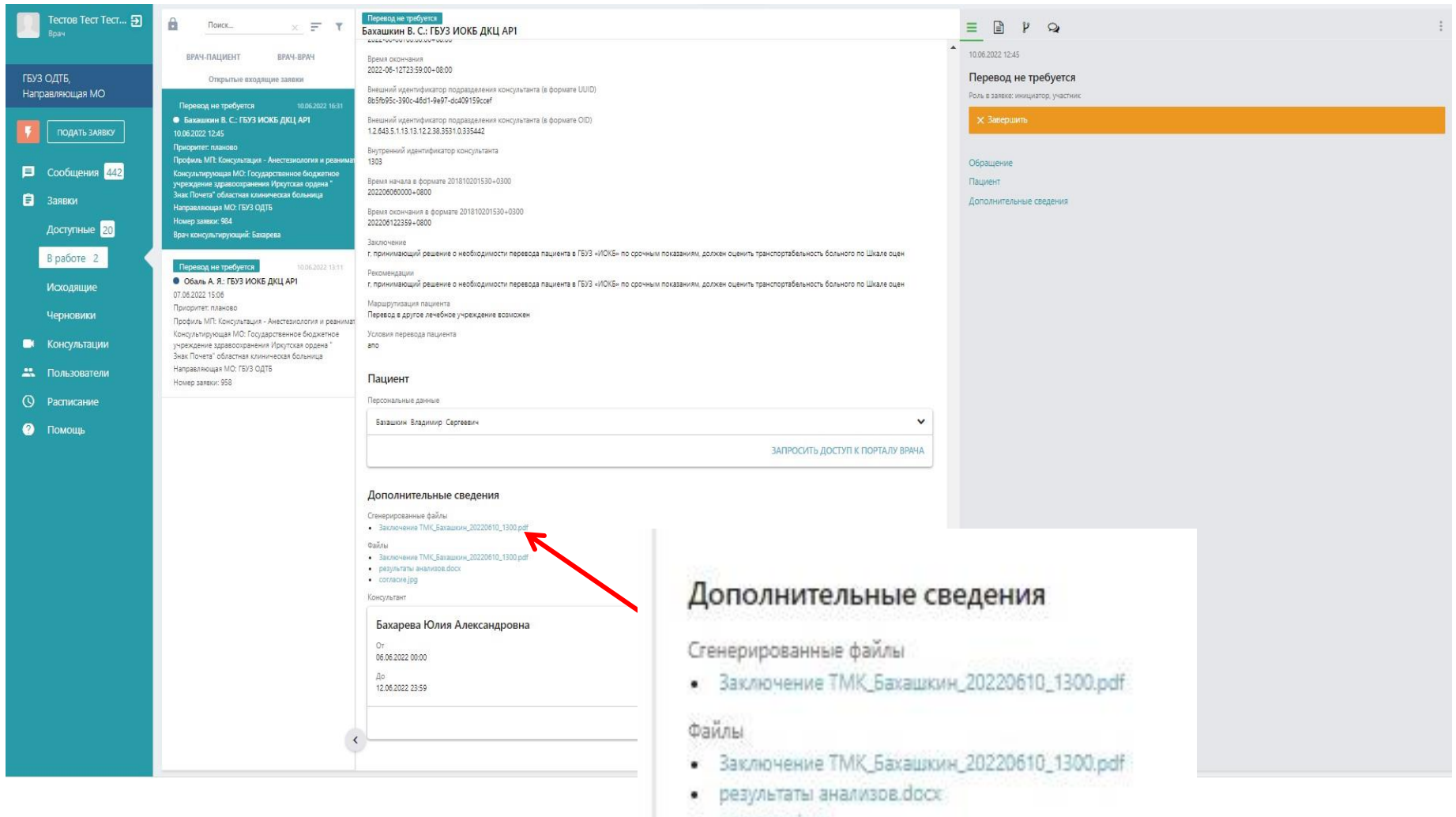

## После того как скачали заключение ТМК, консультацию необходимо завершить

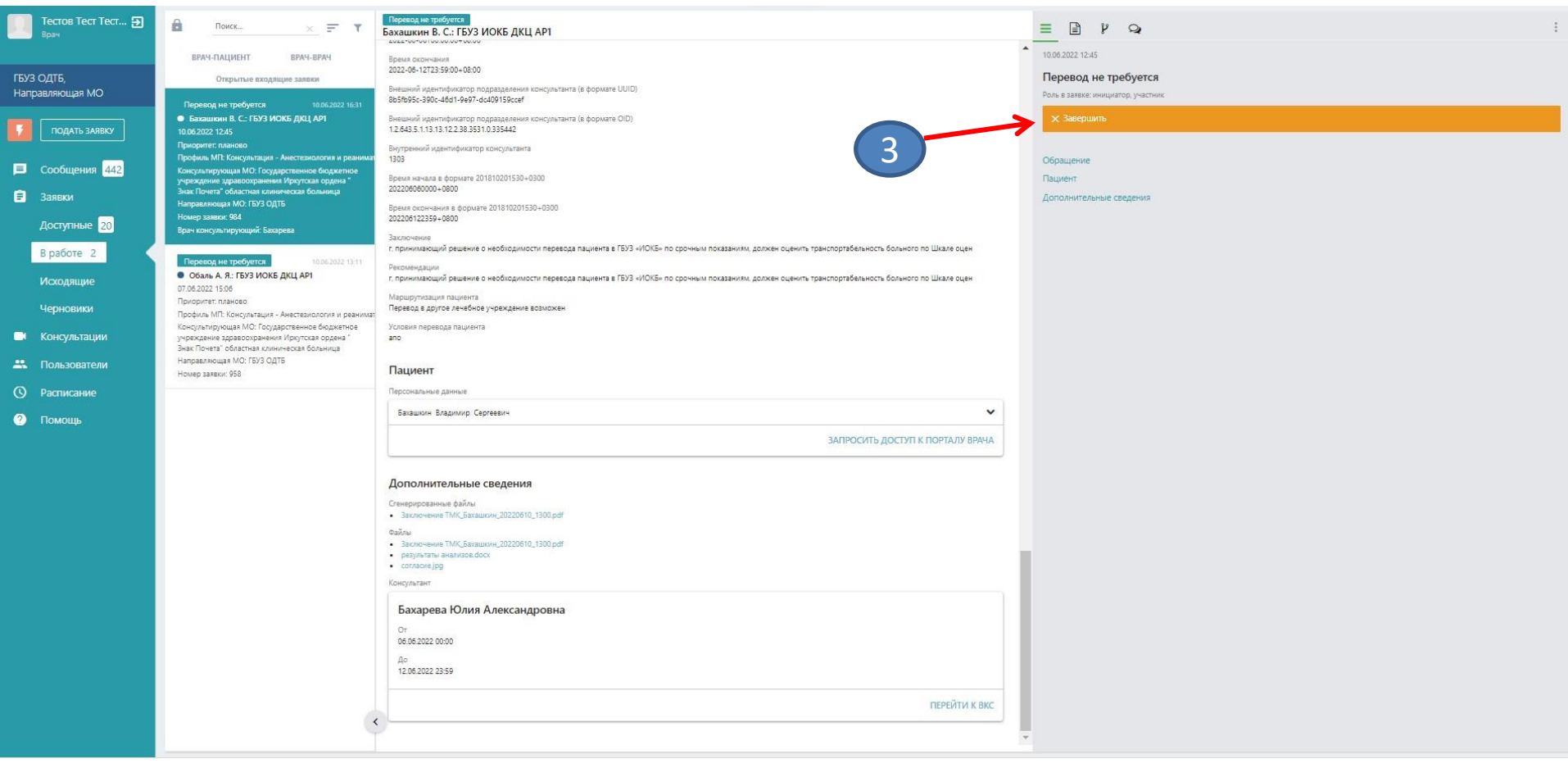

#### Приказ ГБУЗ «ИОКБ»<br>№ 530 от 29.07.2022г.

#### ПРОТОКОЛ ПЕРВИЧНОЙ ДИСТАНЦИОННОЙ ВРАЧЕБНОЙ КОНСУЛЬТАЦИИ

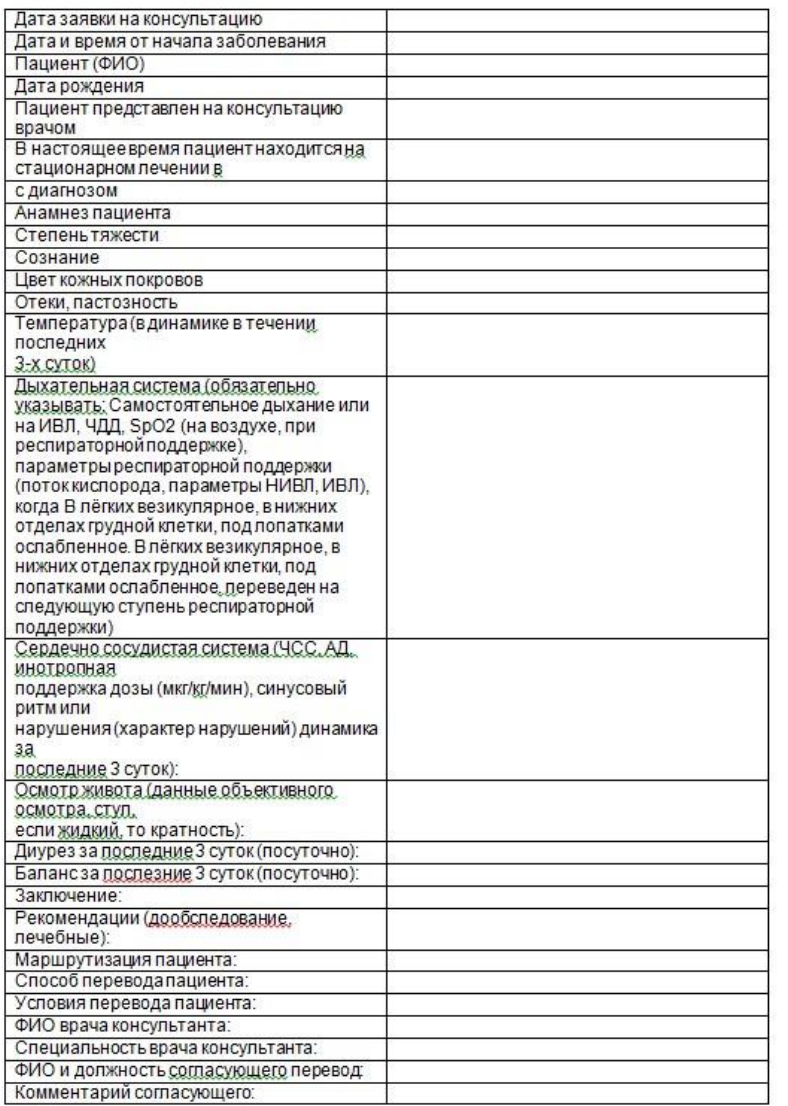

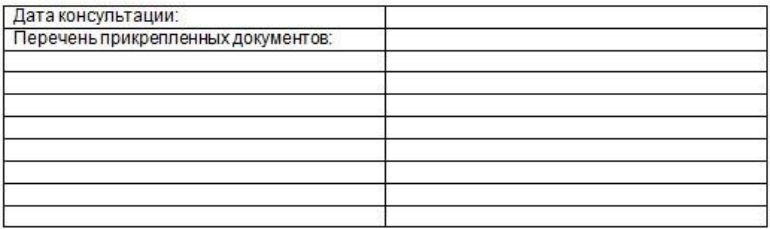